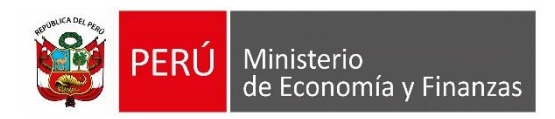

# **Manual de Usuario "SIAF - Sistema Contable - Información Financiera y Presupuestaria"**

## **Notas Comparativas a los Estados Financieros**

**Para uso de:** Entidades del Gobierno Nacional, Gobiernos Regionales, Municipalidades, Mancomunidades Municipales, Institutos Viales Provinciales, Sociedades de Beneficencia Pública, Centros Poblados, Centros Poblados y entidades usuarias del Plan Contable Gubernamental a nivel de Pliego y Ejecutora.

**Oficina General de Tecnologías de la Información**

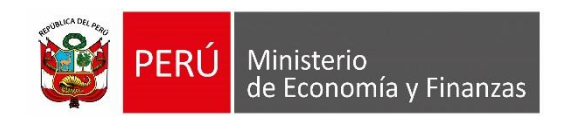

 $\sim$   $\sim$ 

#### **INDICE**

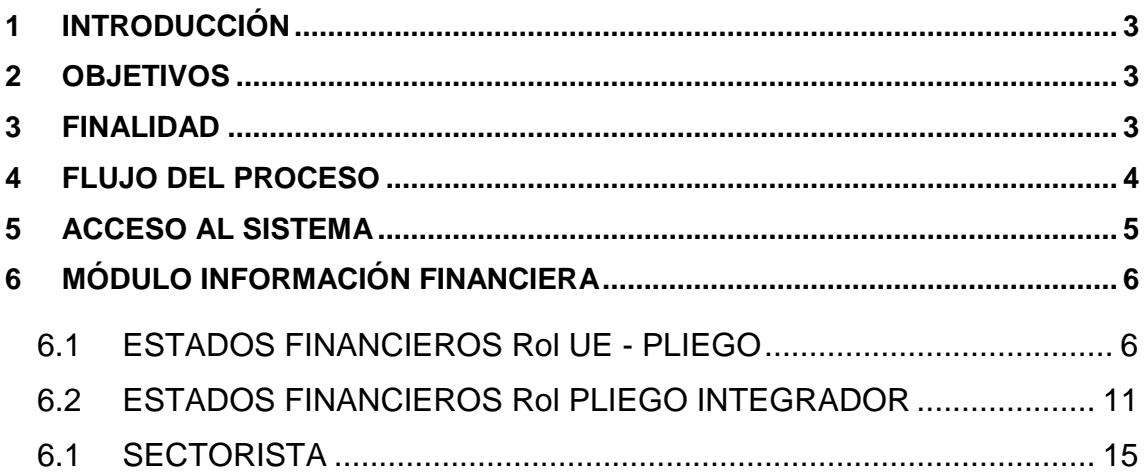

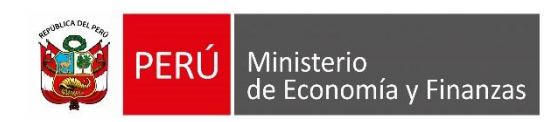

## <span id="page-2-0"></span>**1 INTRODUCCIÓN**

El presente documento nos muestra el Manual de Usuario del Módulo Contable Web del SIAF, el cual se refiere básicamente a las funcionalidades que permitan a las Entidades del Gobierno Naciones, Gobiernos Regionales y Gobiernos Locales registrar la justificación de las diferencias respecto a la variación de los montos en las cuentas asociadas a las notas contables del EF-1 y EF-2 para el año 2018, así como la obtención de diversos reportes, consultas y cierre de dicha información.

## <span id="page-2-1"></span>**2 OBJETIVOS**

- Dar a conocer la estructura del Sistema Integrado de Administración Financiera para el Módulo de Proceso Financiero.
- Disponer de un aplicativo que permita a las Entidades obtener información contable relacionada a las notas de estados financieros contables mensuales para el 2018.

### <span id="page-2-2"></span>**3 FINALIDAD**

Instruir a las entidades de Gobierno Nacional, de los Regionales y de los Locales, en el uso apropiado del SIAF Módulo Contable – Información Financiera y Presupuestaria, para las opciones que involucren el proceso Notas Comparativas a los Estados Financieros.

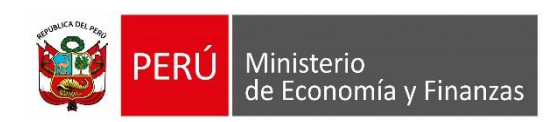

## <span id="page-3-0"></span>**4 FLUJO DEL PROCESO**

## **DIAGRAMA DEL PROCESO DE NOTAS COMPARATIVAS A LOS ESTADOS FINANCIEROS**

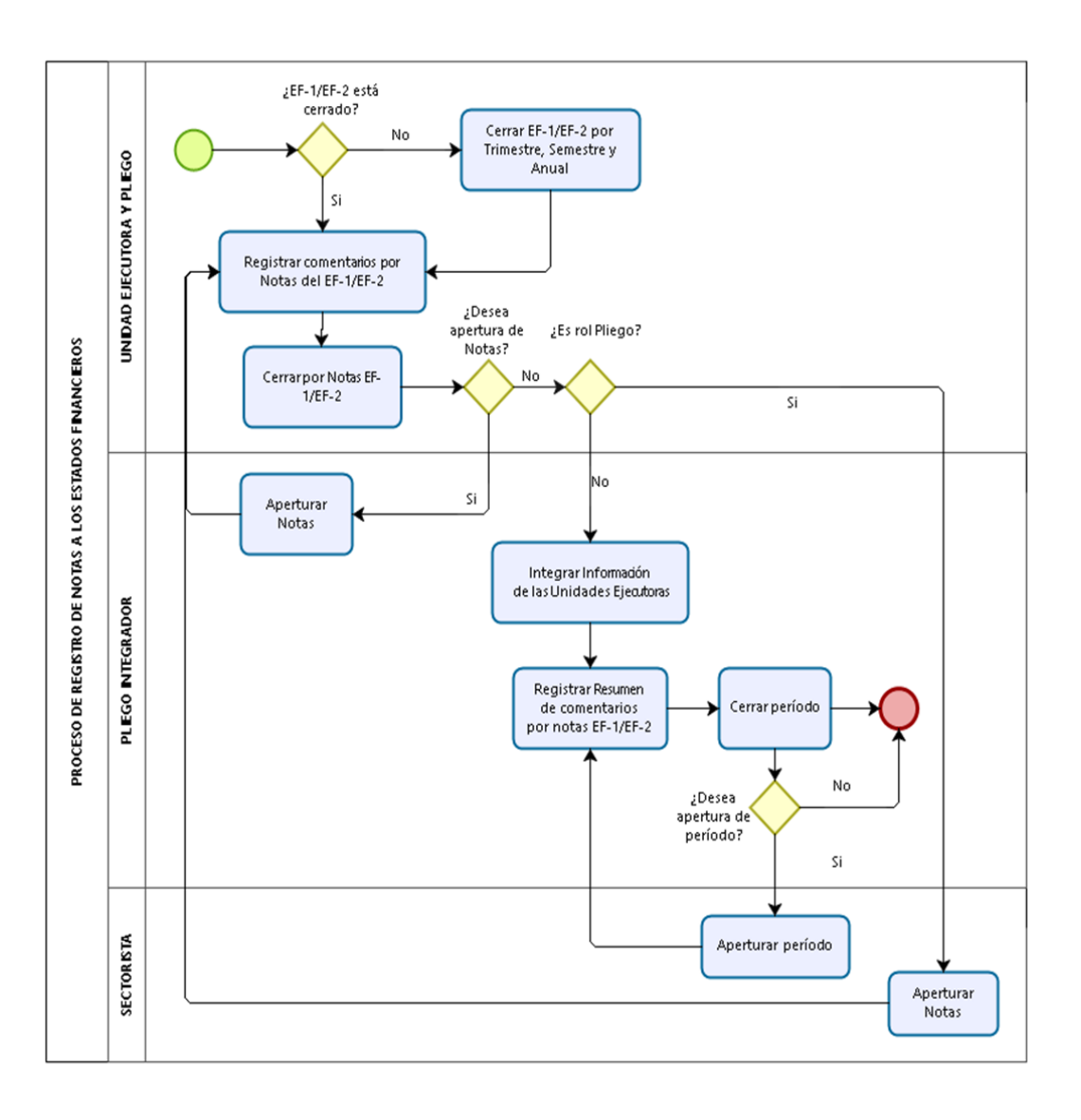

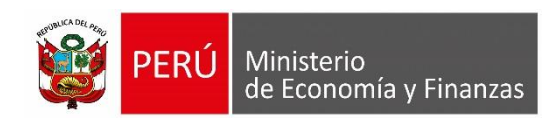

## <span id="page-4-0"></span>**5 ACCESO AL SISTEMA**

Para acceder al SIAF – Modulo Contable – Información Financiera y Presupuestaria, se deberá previamente realizar lo siguiente:

- Tener instalado cualquiera de los siguientes navegadores de internet: Google Chrome (Recomendado), Mozilla Firefox versión 16 o superiores e Internet Explorer versión 8, 9, 10.
- Contar con un Usuario y Contraseña, asignados a la entidad, para ingresar al SIAF Módulo Contable – Información Financiera y Presupuestaria.

Escribir o copiar en un navegador de internet la siguiente ruta:

[https://apps4.mineco.gob.pe/siafwebcontapp/](https://apps4.mineco.gob.pe/siafadmapp/)

 Una vez cargada la página se visualizará una interfaz, en donde se solicita el ingreso de datos de autenticación, es decir Usuario y Contraseña, además del Código capcha la cual si no es legible es posible cambiarlo dando clic en el link "Cambiar Imagen" (Figura N° 01).

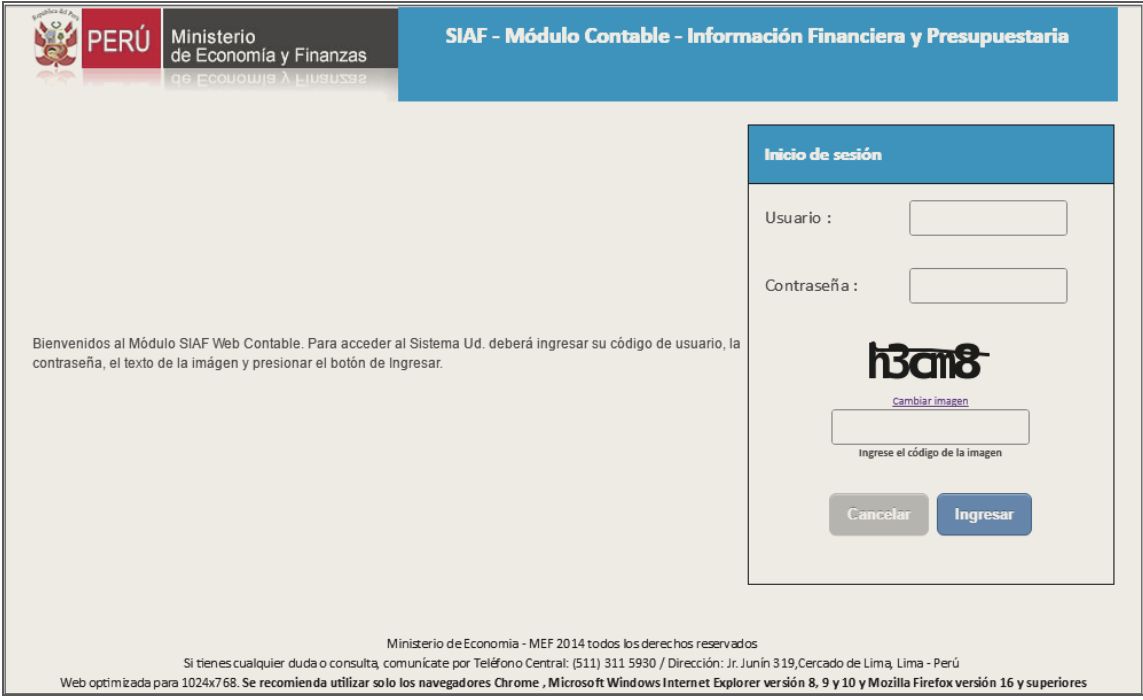

**Figura N° 1**

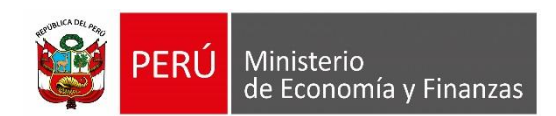

La interfaz principal del Sistema está estructurado, según se describe en la Figura N° 02, dependiendo de los Roles se habilitarán las opciones y submódulos que le corresponde.

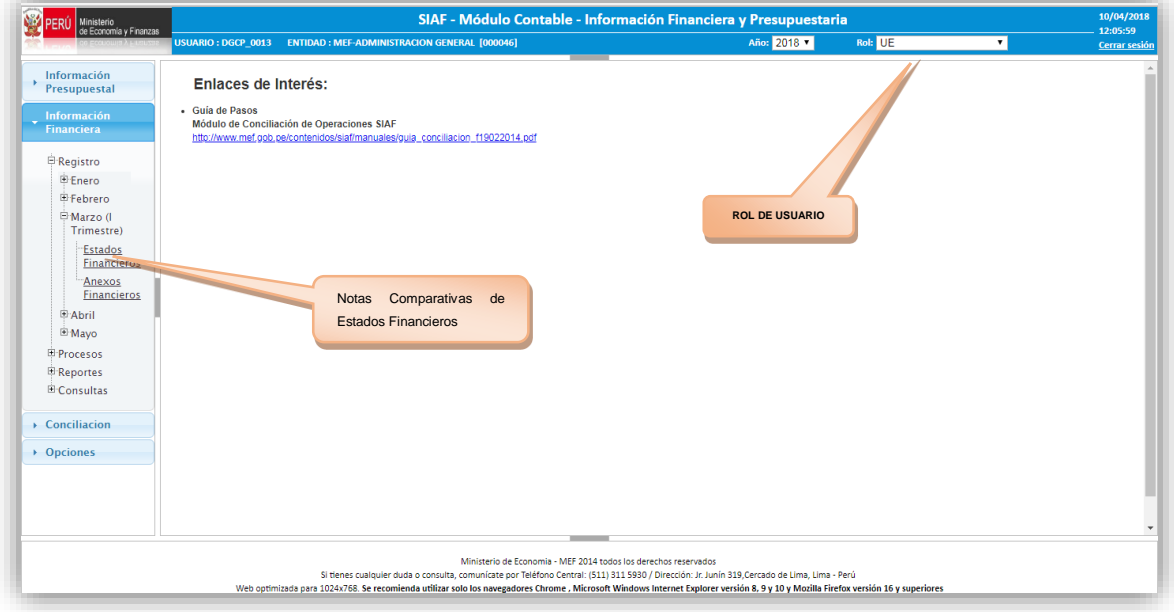

**Figura N° 02**

## <span id="page-5-0"></span>**6 MÓDULO INFORMACIÓN FINANCIERA**

## <span id="page-5-1"></span>**6.1 ESTADOS FINANCIEROS Rol UE - PLIEGO**

**1. Consulta y registro de Titulo y Comentario de Notas del EF -1 (UE-PLIEGO)** Este proceso se encuentra en la opción Estados Financieros, la sub opción (EF-1) Notas Comparativas a los Estados Financieros **(registrar)**, tal como se muestra [Figura N° 03]:

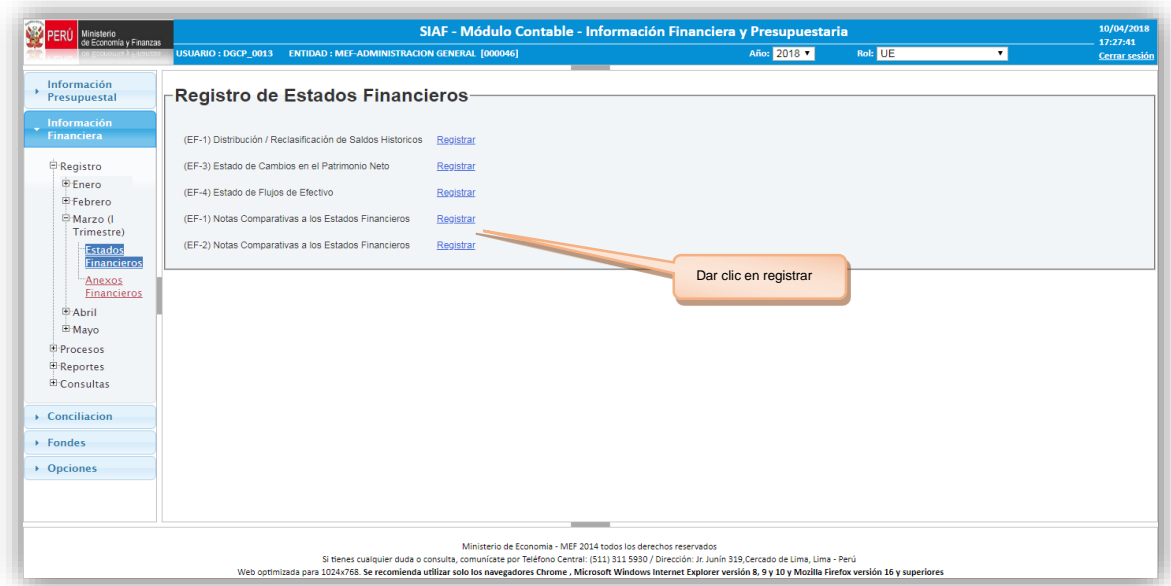

**Figura N° 03**

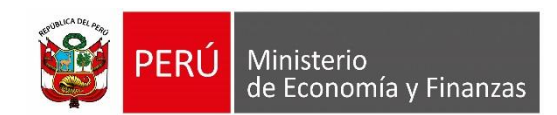

Luego de seleccionar la opción de (EF-1) Notas Comparativas a los Estados Financieros se muestra la pantalla de Registro de Notas Comparativas a los Estados Financieros EF-1 [Figura N° 04]. Este último muestra las Secciones de Filtros, Resultado de la Búsqueda y Comentario; en donde se debe seleccionar el desplegable del combo Nota y luego clic en Buscar de la sección de filtros.

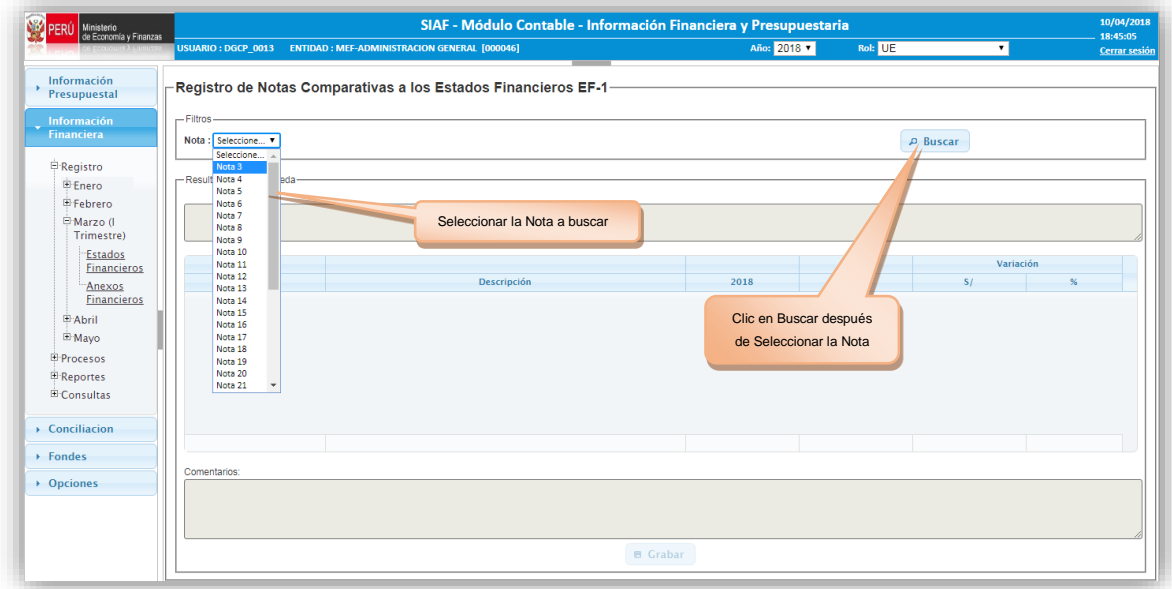

#### **Figura N° 04**

Luego de hacer clic en Buscar según la pantalla anterior, este consultara la información según la nota seleccionada; al revisar la información de la pantalla presenta variación del año actual al año anterior procede a registrar información en la sección comentarios y en la cabecera del resultado de Búsqueda y presionar el botón grabar tal como se indica en la [Figura N° 05].

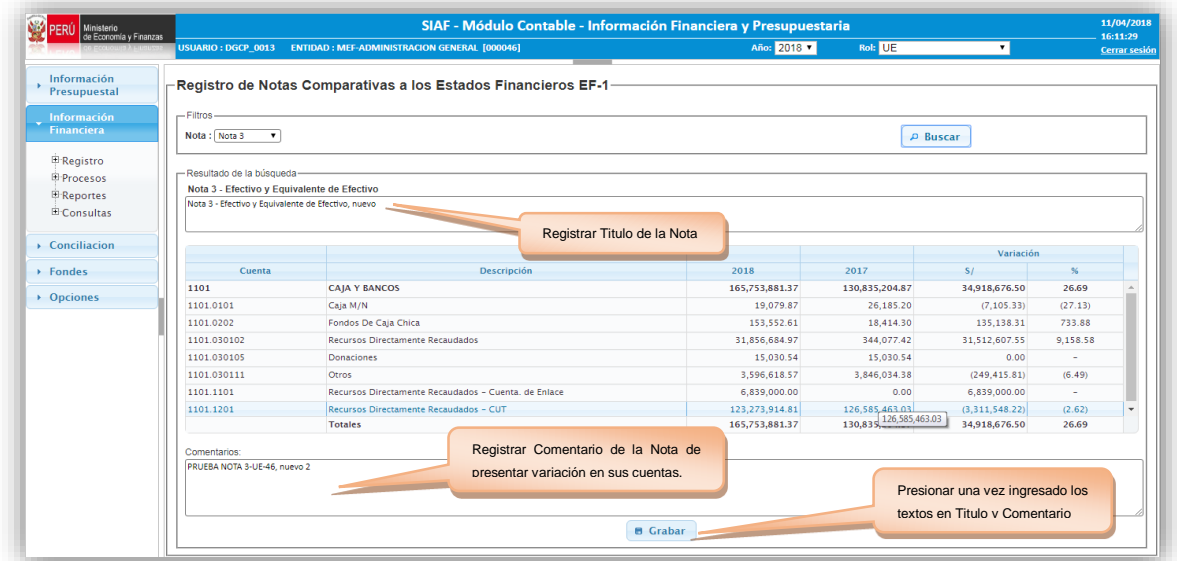

#### **Figura N° 05**

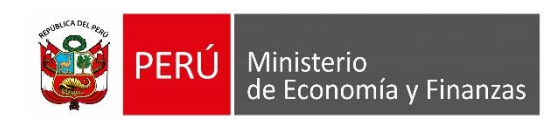

## **2. Consulta y registro de Titulo y Comentario de Notas del EF -2 (UE-PLIEGO)**

Este proceso se encuentra en la opción Estados Financieros, la sub opción (EF-2) Notas Comparativas a los Estados Financieros (registrar), tal como se muestra [Figura N° 06]:

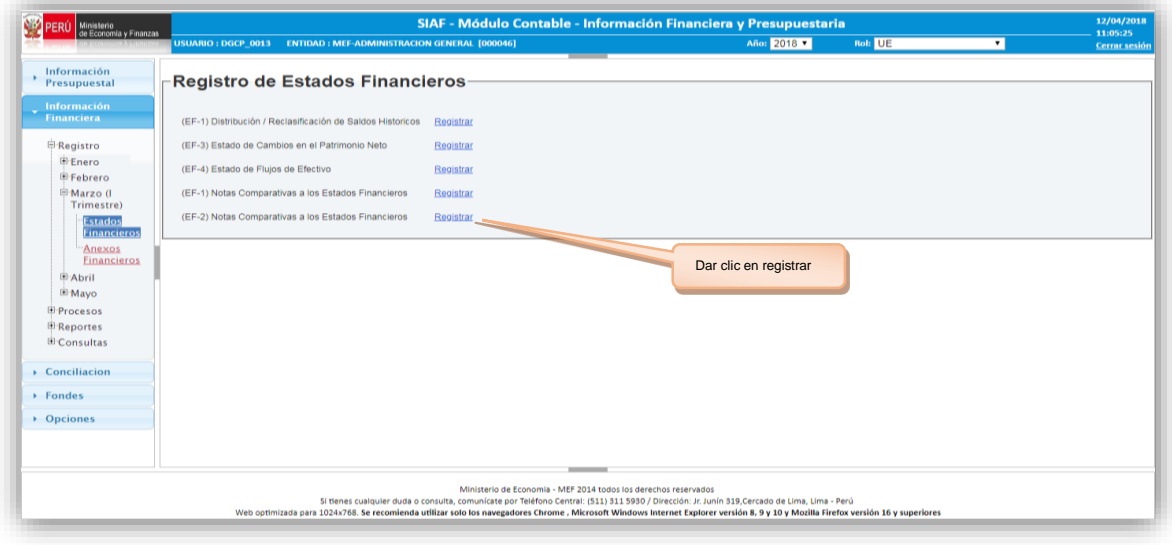

#### **Figura N° 06**

Luego de seleccionar la opción de (EF-2) Notas Comparativas a los Estados Financieros se muestra la pantalla de Registro de Notas Comparativas a los Estados Financieros EF-2 [Figura N° 07]. Este último muestra las Secciones de Filtros, Resultado de la Búsqueda y Comentario; en donde se debe seleccionar el desplegable del combo Nota y luego clic en Buscar de la sección de la contradicta de la contradicta de la contradicta de la contradicta de la contradicta de la contradicta de

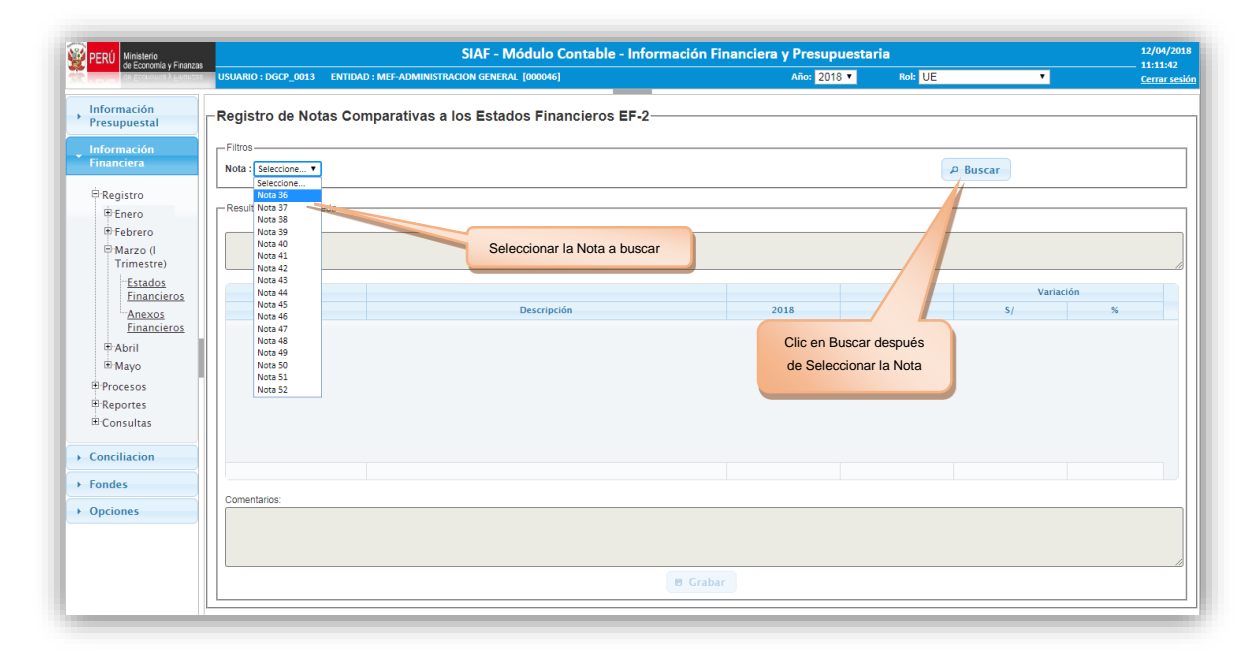

#### **Figura N° 07**

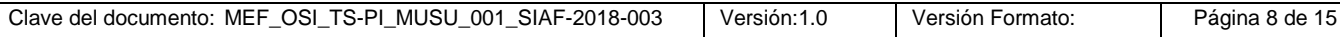

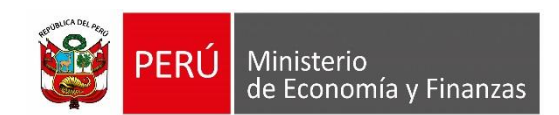

Luego de hacer clic en Buscar según la pantalla anterior, este consultara la información según la nota seleccionada; posteriormente al revisar la información mostrada en la pantalla si presenta variación del año actual al año anterior procede a registrar información en la sección comentarios y en la cabecera del resultado de Búsqueda y después presionar el botón grabar tal como se indica en la [Figura N° 08].

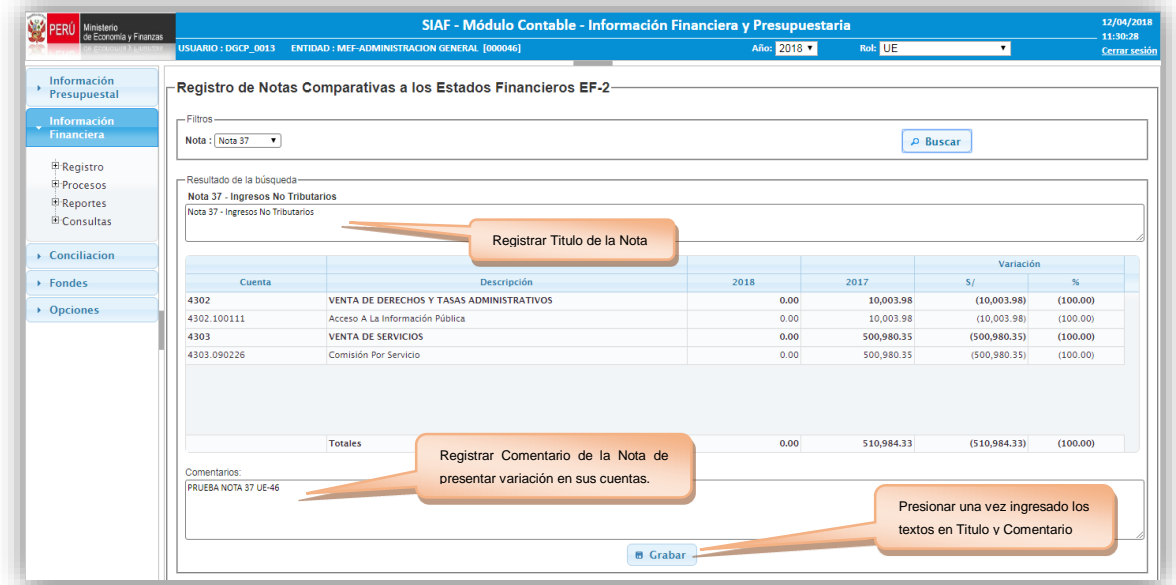

#### **Figura N° 08**

#### **3. Reporte de Notas a los Estados Financieros (UE-PLIEGO)**

Esta opción se encuentra en el sub menú REPORTES y la opción del menú "Marzo (I Trimestre)" y la sub opción "Notas a los Estados Financieros" tal como se muestra [Figura N° 09]:

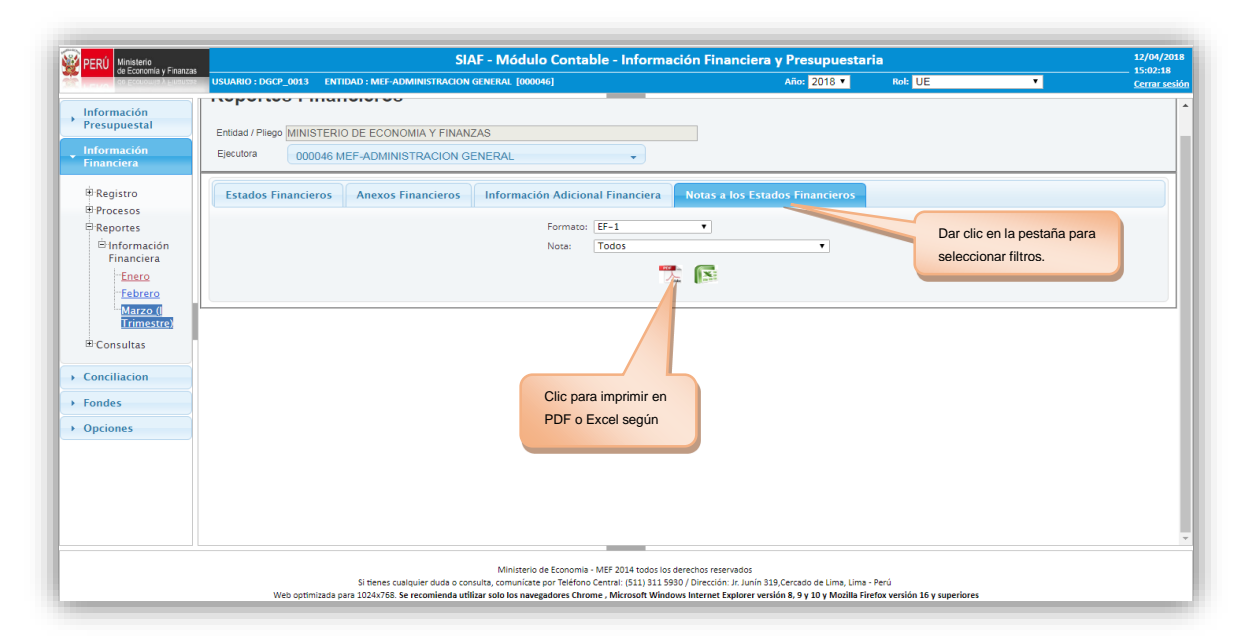

**Figura N° 09**

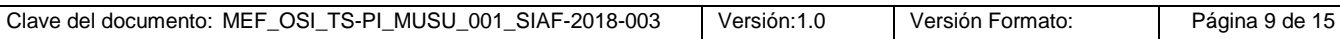

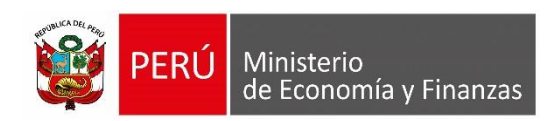

Seleccionar el combo **Formato:** sea EF-1 o EF-2, posteriormente el combo **Nota:** el cual lista las Notas de acuerdo al Formato seleccionado; esta pantalla nos permitirá imprimir los reportes tanto en PDF o EXCEL. Tal como se muestra en la [Figura N° 10].

| <b>Versión 170804</b>           | MINISTERIO DE ECONOMÍA Y FINANZAS<br>Dirección General de Contabilidad Pública<br><b>NOTA COMPARATIVA A LOS ESTADOS FINANCIEROS</b><br>AL 31 de Marzo del 2018 y 31 de Diciembre del 2017<br>(EN SOLES) | Fecha: 12/04/2018<br>Hora : 15:27:44<br>Página: 1 de 1 |                |                |          |  |
|---------------------------------|----------------------------------------------------------------------------------------------------|--------------------------------------------------------|----------------|----------------|----------|--|
| <b>SECTOR</b><br><b>ENTIDAD</b> | : 09 ECONOMIA Y FINANZAS<br>: 009 MINISTERIO DE ECONOMIA Y FINANZAS<br>EJECUTORA : 001 MEF-ADMINISTRACION GENERAL [000046]<br><b>NOTA 3 - EFECTIVO Y EQUIVALENTE DE EFECTIVO</b>                        |                                                        |                |                |          |  |
|                                 | Nota 3 - Efectivo y Equivalente de Efectivo, nuevo                                                                                                    |                                                        |                |                |          |  |
|                                 |                                                                                                    |                                                        |                | Variación      |          |  |
| <b>Cuenta</b>                   | <b>Descripción</b>                                                                                                    | 2018                                                   | 2017           | S/L            | $\%$     |  |
| 1101                            | <b>CAJA Y BANCOS</b>                                                                                                    | 165,753,881.37                                         | 130,835,204.87 | 34,918,676.50  | 26.69    |  |
| 1101.0101                       | Caja M/N                                                                                                    | 19.079.87                                              | 26.185.20      | (7, 105.33)    | (27.13)  |  |
| 1101.0202                       | Fondos De Caja Chica                                                                                                    | 153.552.61                                             | 18.414.30      | 135.138.31     | 733.88   |  |
| 1101.030102                     | <b>Requisos Directamente Recaudados</b>                                                                                                    | 31.856.684.97                                          | 344.077.42     | 31.512.607.55  | 9.158.58 |  |
| 1101.030105                     | Donaciones                                                                                                    | 15.030.54                                              | 15.030.54      | 0.00           |          |  |
| 1101.030111                     | Otros                                                                                                    | 3,596,618.57                                           | 3,846,034.38   | (249, 415, 81) | (6.49)   |  |
| 1101.1101                       | Recursos Directamente Recaudados - Cuenta, de Enlace                                                                                                    | 6,839,000.00                                           | 0.00           | 6,839,000.00   |          |  |
| 1101 1201                       | Recursos Directamente Recaudados - CUT                                                                                                    | 123.273.914.81                                         | 126.585.463.03 | (3,311,548.22) | (2.62)   |  |
|                                 | <b>Totales</b>                                                                                                    | 165,753,881.37                                         | 130,835,204.87 | 34,918,676.50  | 26.69    |  |
|                                 | PRUEBA NOTA 3-UE-46, nuevo 2                                                                                                    |                                                        |                |                |          |  |
|                                 |                                                                                                    |                                                        |                |                |          |  |

**Figura N° 10**

## **4. Proceso de Notas a los Estados Financieros (UE - PLIEGO) 4.1. UE:**

Esta opción se encuentra en el sub menú PROCESOS y la opción del menú "Cierre Notas a los Estados Financieros" tal como se muestra [Figura N° 11] para UE.

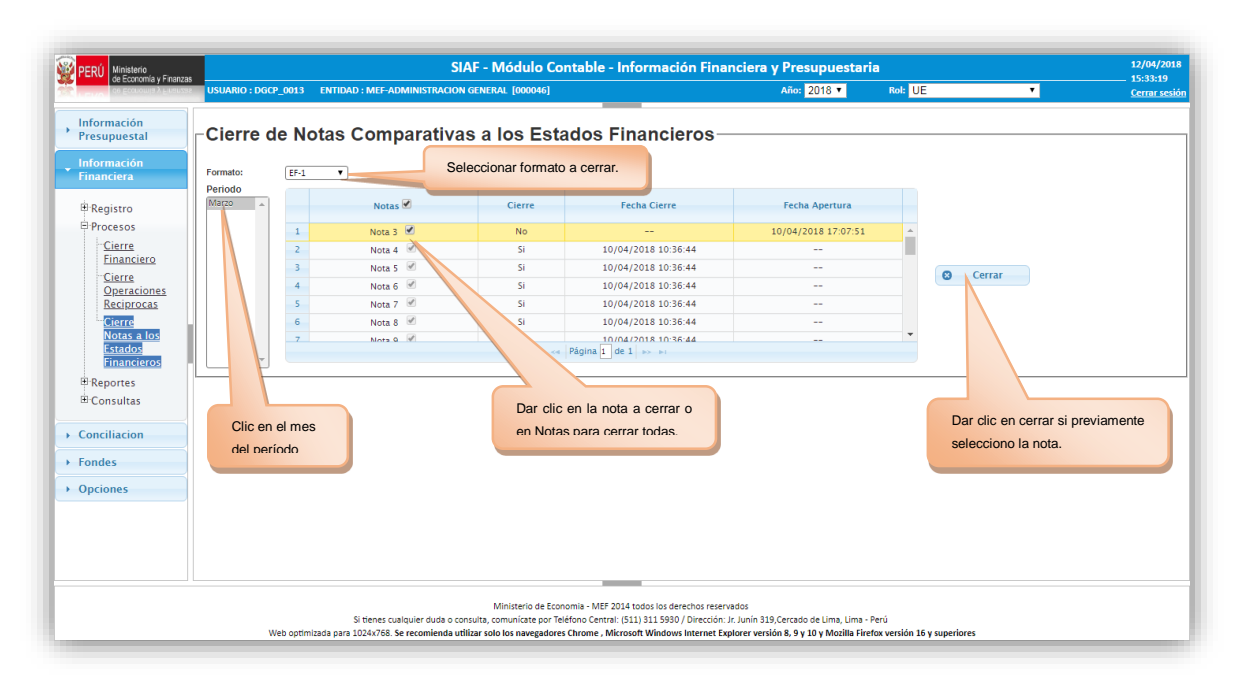

**Figura N° 11**

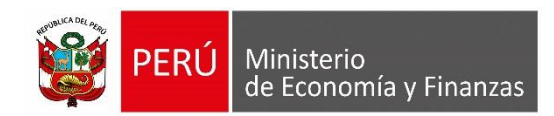

#### **4.2. PLIEGO:**

Esta opción se encuentra en el sub menú PROCESOS y la opción del menú "Cierre Notas a los Estados Financieros" tal como se muestra [Figura N° 12] para PLIEGO. Para esta opción de cierre de Pliego cabe precisar que no es por cada nota si no por todas las notas al cerrar el formato; puesto que previamente se debe registrar los comentarios para todas las notas.

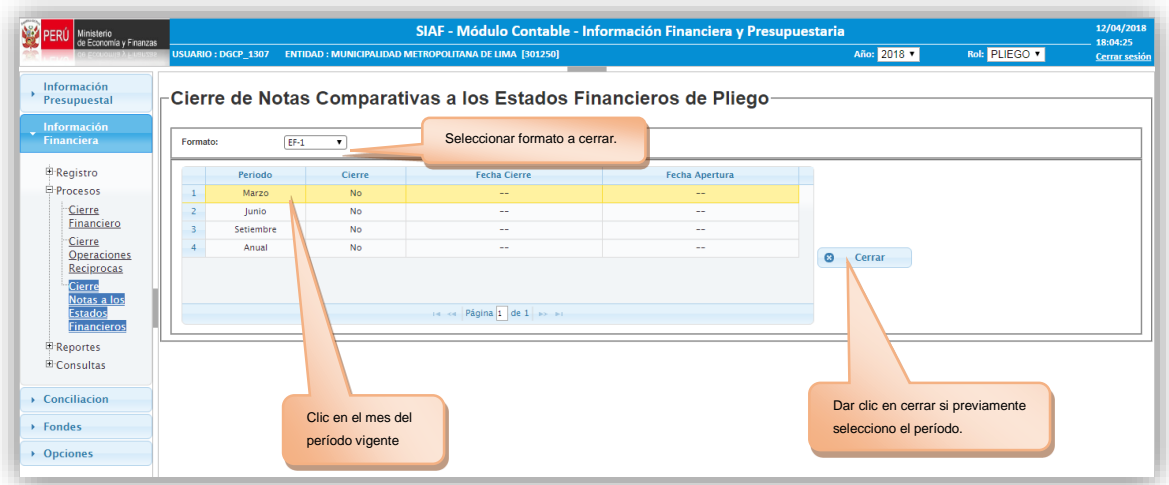

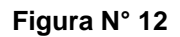

## <span id="page-10-0"></span>**6.2 ESTADOS FINANCIEROS Rol PLIEGO INTEGRADOR**

## **1. Consulta y registro de Titulo y Comentario de Notas del EF -1**

Este proceso se encuentra en la opción Estados Financieros, la sub opción (EF-1) Notas Comparativas a los Estados Financieros **(registrar)**, tal como se muestra [Figura N° 13]:

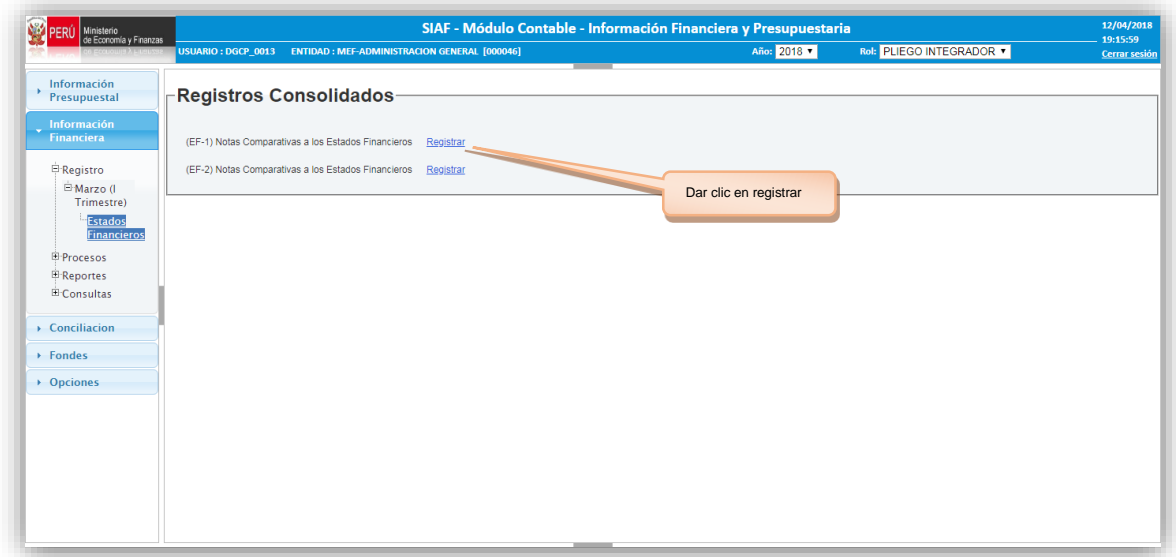

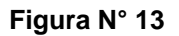

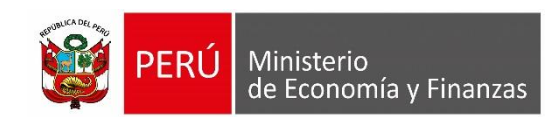

Luego de seleccionar la opción de (EF-1) Notas Comparativas a los Estados Financieros se muestra la pantalla de Registro de Notas Comparativas a los Estados Financieros EF-1 [Figura N° 14]. Este último muestra las Secciones de Filtros, Resultado de la Búsqueda y Comentario; en donde se debe seleccionar el desplegable del combo Nota y luego clic en Buscar de la sección de filtros.

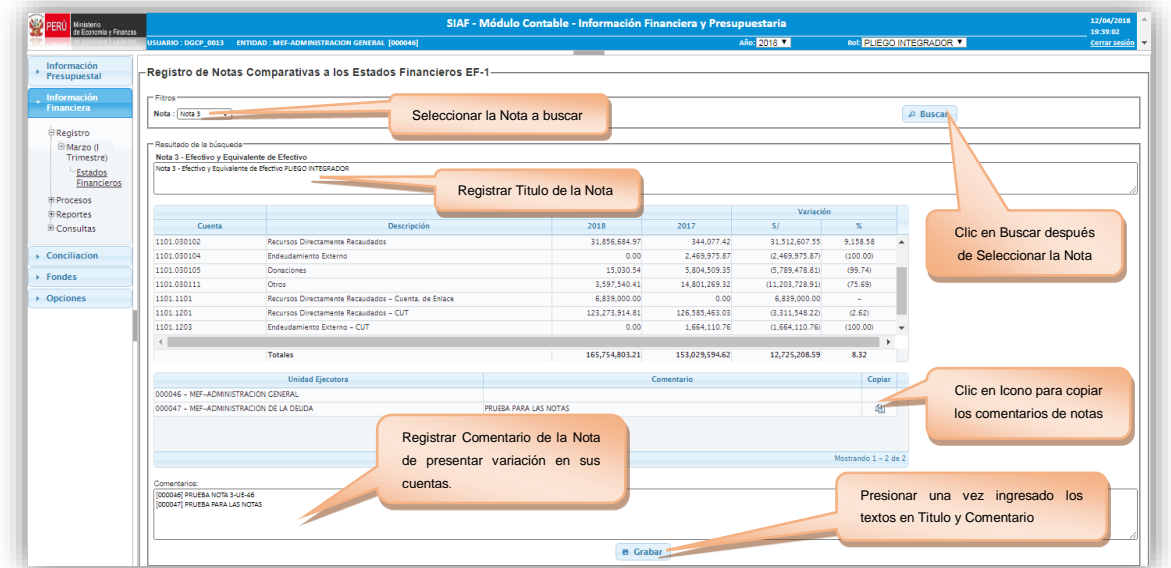

**Figura N° 14**

## **2. Consulta y registro de Titulo y Comentario de Notas del EF -2**

Este proceso se encuentra en la opción Estados Financieros, la sub opción (EF-2) Notas Comparativas a los Estados Financieros (registrar), tal como se muestra [Figura N° 15]:

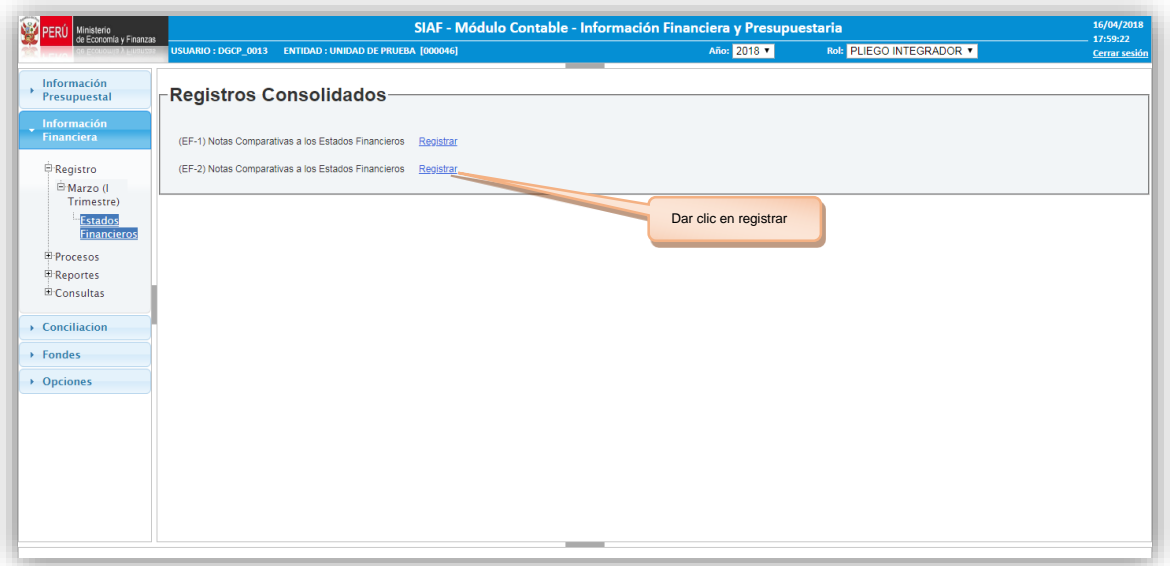

**Figura N° 15**

| Clave del documento: MEF OSI TS-PI MUSU 001<br>SIAF-2018-003 | Versión: 1.0 | Versión Formato: | Página 12 de 15 |
|--------------------------------------------------------------|--------------|------------------|-----------------|

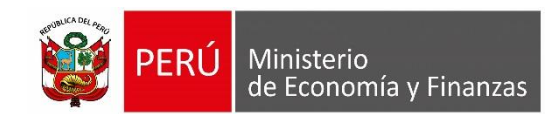

Luego de seleccionar la opción de (EF-2) Notas Comparativas a los Estados Financieros se muestra la pantalla de Registro de Notas Comparativas a los Estados Financieros EF-2 [Figura N° 16]. Este último muestra las Secciones de Filtros, Resultado de la Búsqueda y Comentario; en donde se debe seleccionar el desplegable del combo Nota y luego clic en Buscar de la sección de filtros. Aquí solo se muestra los comentarios de las UEs que han cerrado su información.

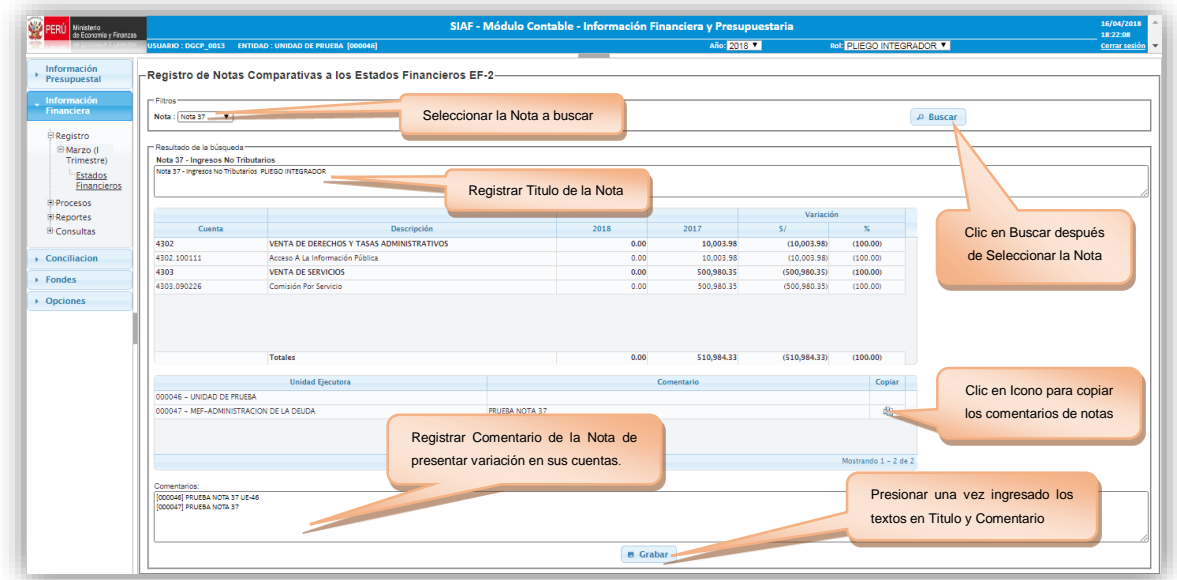

**Figura N° 16**

#### **3. Reporte de Notas a los Estados Financieros**

 Esta opción se encuentra en el sub menú REPORTES y la opción del menú "Marzo (I Trimestre)" y la sub opción "Notas a los Estados Financieros" tal como se muestra [Figura N° 17]:

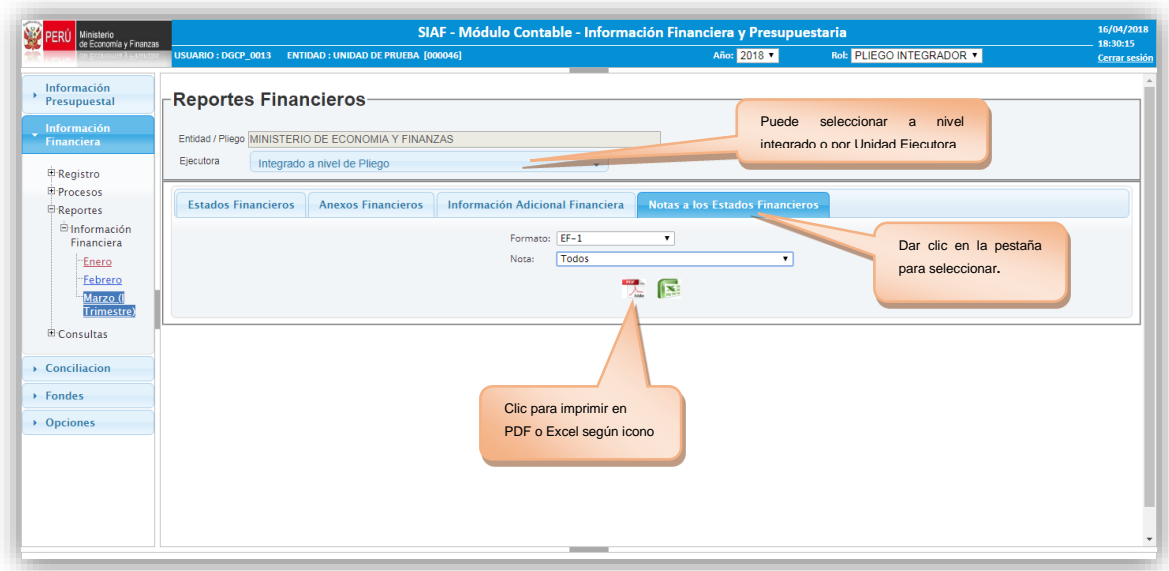

**Figura N° 17**

| Clave del documento: MEF OSI TS-PI MUSU 001 SIAF-2018-003 | Versión:1.0 | Versión Formato: | Página 13 de 15 |
|-----------------------------------------------------------|-------------|------------------|-----------------|

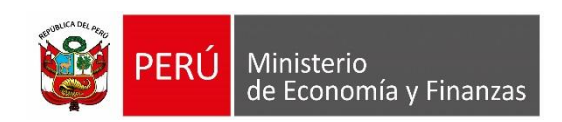

Seleccionar el combo **Formato:** sea EF-1 o EF-2, posteriormente el combo **Nota:** el cual lista las Notas de acuerdo al Formato seleccionado; esta pantalla nos permitirá imprimir los reportes tanto en PDF o EXCEL. Tal como se muestra en la [Figura N° 18].

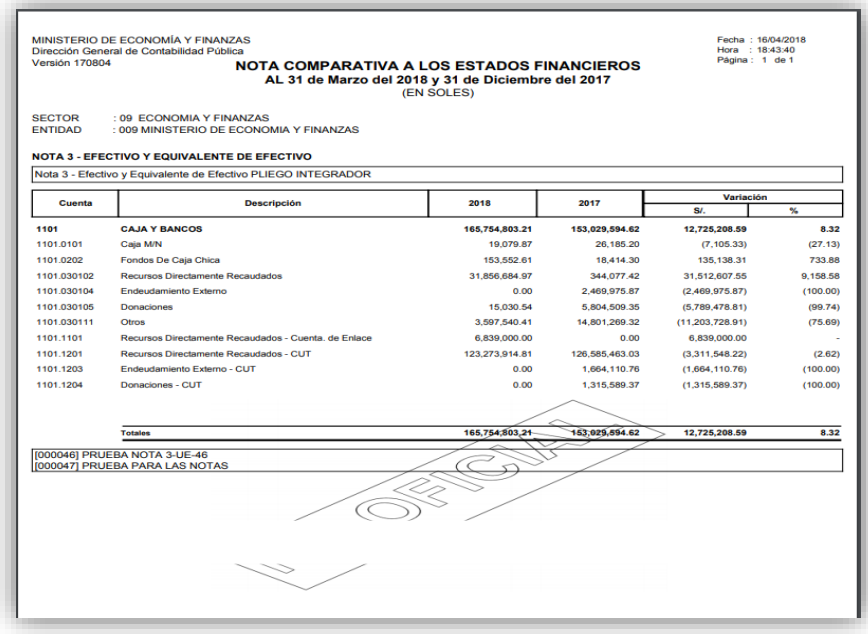

#### **Figura N° 18**

#### **4. Proceso de Notas a los Estados Financieros**

Esta opción se encuentra en el sub menú PROCESOS y la opción del menú "Cierre Notas a los Estados Financieros" tal como se muestra [Figura N° 19]. En esta opción el Pliego Apertura las Notas a las UEs y Cierre el período a nivel de Pliego Integrador.

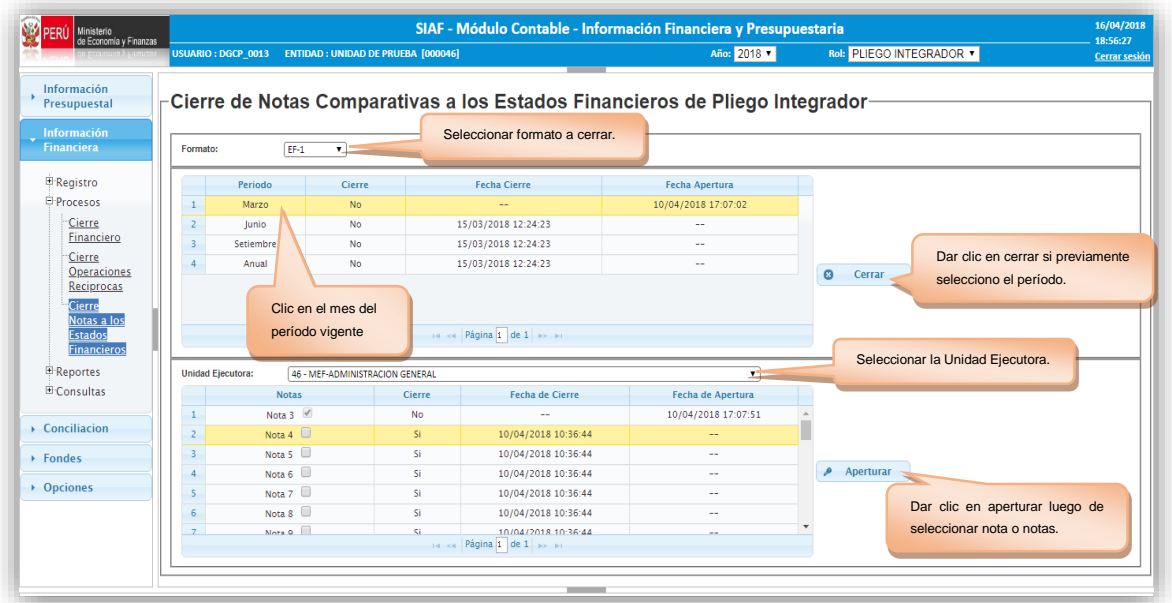

#### **Figura N° 19**

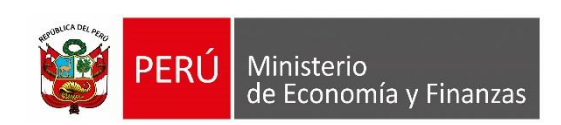

## <span id="page-14-0"></span>**6.1 SECTORISTA**

El Sectorista de la DGCP, ingresando al **Modulo de Información Financiera** puede seleccionar la Opción de **Cierre Notas a los Estados Financieros**, así como se muestra [Figura N° 20].

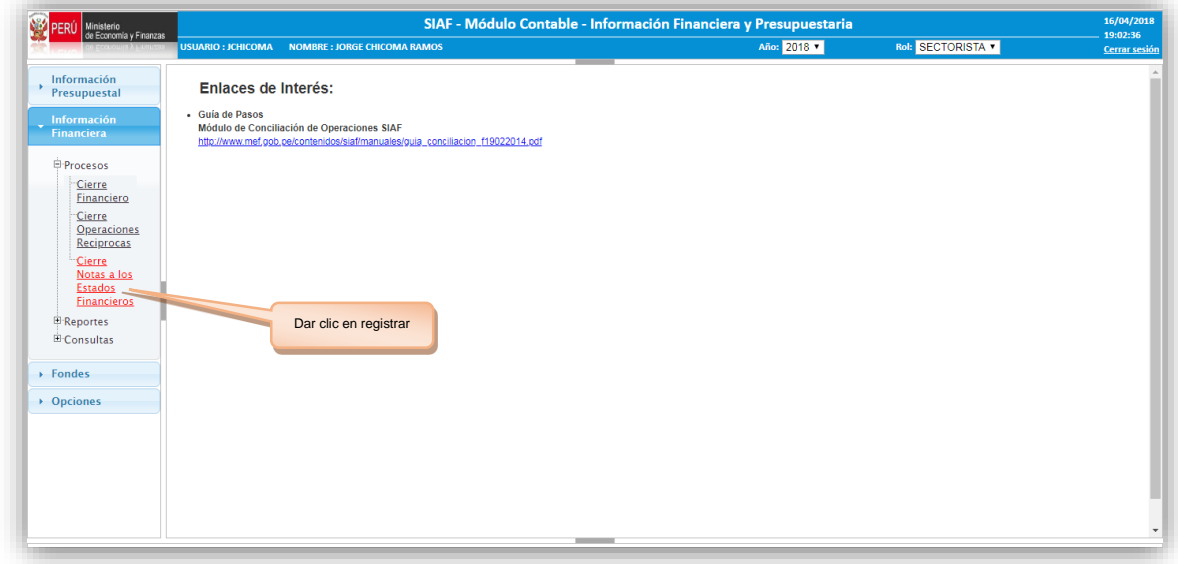

#### **Figura N° 20**

Luego de seleccionar la opción de Cierre Notas a los Estados Financieros, se muestra la pantalla Control de Apertura Notas Financiero del Pliego [Figura N° 21]. Este último muestra los filtros de Mnemónico, Sector/Pliego y Departamento/Provincia luego dar clic en Buscar. Nos muestra la grilla de Período y la grilla de Formato y fechas de Cierre y Apertura.

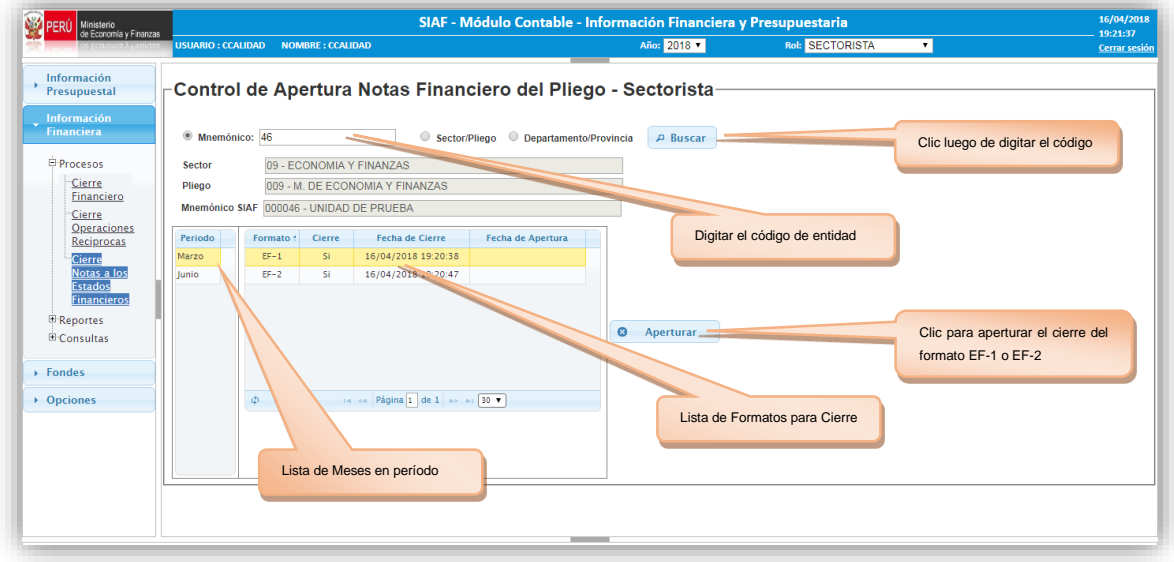

**Figura N° 21**